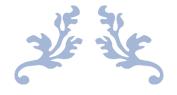

# ISLAMIC ASSOCIATION OF ALLEN

User Guide – School Registration Process

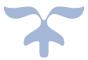

APRIL 4, 2021 ISLAMIC ASSOCIATION OF ALLEN

# Contents

| New Registration Process | 2 |
|--------------------------|---|
| Sign-In/Sign-Up          | 2 |
| My Profile               | 4 |
| Edit Profile             |   |
| Children Information     | 5 |
| Add Child                | 6 |
| Registrations            | 7 |
| Start New Registration   | 8 |

# New Registration Process

## Sign-In/Sign-Up

1. To Sign-In or Create a new account, use the "Sign-In/Sign-Up" button

|    | Islar | nic Association of Allen - School | 🗎 New Registration | Process                    |                             |             | 🖽 Resources | 🞽 Help        | 🕂 Sign-In / Sign-Up |
|----|-------|-----------------------------------|--------------------|----------------------------|-----------------------------|-------------|-------------|---------------|---------------------|
|    |       |                                   |                    | • • •                      | Ŷ                           |             |             |               |                     |
| 2. | lf y  | ou already have an a              | iccount, us        | se the account er          | nail address and p          | bassword to | login to    | your          | account.            |
|    | Isla  | amic Association of Allen -       | School             | New Registration Proc      | ess                         | Resources   | 🖬 Help      | <b>-∃</b> Sig | jn-In / Sign-Up     |
|    |       | Sign-In                           |                    |                            |                             |             |             |               |                     |
|    |       | Email Address                     |                    |                            |                             |             |             |               |                     |
|    |       | Password                          |                    |                            |                             |             |             |               |                     |
|    |       |                                   |                    | s                          | gn-In                       |             |             |               |                     |
|    |       |                                   | Ν                  | lew Account? Register here | Forgot Password             |             |             |               |                     |
|    |       |                                   |                    | © 2021 - Islamic As        | sociation of Allen - School |             |             |               |                     |

- 3. Sign-Up
  - i. To use Islamic Association of Allen School website, an account must be created. If you don't have an account or if you are a first time visitor, click on <u>"New Account? Register here"</u> link.

| Islamic Association of Allen - School | New Registration Process                       | Resources | 🞽 Help | 🛨 Sign-In / Sign-Up |
|---------------------------------------|------------------------------------------------|-----------|--------|---------------------|
| Sign-In                               |                                                |           |        |                     |
| Email Address                         |                                                |           |        |                     |
| Password                              |                                                |           |        |                     |
|                                       | Sign-In                                        |           |        |                     |
| [                                     | New Account? Register here Forgot Password     |           |        |                     |
|                                       | © 2021 - Islamic Association of Allen - School |           |        |                     |

ii. Enter the First Name, Last Name and Email Address and click "Sign-Up" button to create a new account. Only one account is permitted per Email Address and you must have access to the Email Address since the password will be sent to that email address.

| Islam | ic Association of Allen - School | New Registration Process                                                |                   |           | 🞽 Help      | ━๋ I Sign-In / Sign-Up |
|-------|----------------------------------|-------------------------------------------------------------------------|-------------------|-----------|-------------|------------------------|
| S     | iign Up                          |                                                                         |                   |           |             |                        |
| Fi    | rst Name                         |                                                                         |                   |           |             |                        |
| La    | ast Name                         |                                                                         |                   |           |             |                        |
| Er    | nail Address                     |                                                                         |                   |           |             |                        |
|       |                                  | Sign-Up                                                                 |                   |           |             |                        |
|       |                                  | Already have an account? Si                                             | gn-In here        |           |             |                        |
|       |                                  | © 2021 - Islamic Association o                                          | f Allen - School  |           |             |                        |
| IAA   | - School 🗳 New Registra          | ation Process                                                           | Resource          | s 🎽       | Help 🕂      | 🛾 Sign-In / Sign-Up    |
|       | Sign Up                          |                                                                         |                   |           |             |                        |
|       |                                  | or the IAA School account. An ema<br>the userid/password in the email t |                   | email ado | dress provi | ided with              |
|       |                                  | © 2021 - Islamic Association                                            | of Allen - School |           |             |                        |

iii. Use the user id and password and info provided in the email to sign-in.

#### 4. Sign-In

- i. If you already have an account, you can use the sign-in page to sign-in. Enter the Email Address and Password to sign-in.
- ii. If you already have an account but don't remember the password, use "Forgot Password" link to reset your password.

| slamic Association of Allen - School | New Registration Process                       | Resources | 🖬 Help | ∃ Sign-In / Sign-Up |  |  |  |  |  |
|--------------------------------------|------------------------------------------------|-----------|--------|---------------------|--|--|--|--|--|
| Sign-In                              |                                                |           |        |                     |  |  |  |  |  |
| Email Address                        |                                                |           |        |                     |  |  |  |  |  |
| Password                             |                                                |           |        |                     |  |  |  |  |  |
|                                      | Sign-In                                        |           |        |                     |  |  |  |  |  |
|                                      | New Account? Register here Forgot Password     |           |        |                     |  |  |  |  |  |
|                                      | © 2021 - Islamic Association of Allen - School |           |        |                     |  |  |  |  |  |

## My Profile

5. Once signed-in, use "My Profile" page to update contact information, secondary parent information, emergency contact information and add/edit children information.

| IAA - School Demo Acco                                                          | unt - 🛍 Class Informations -                                                          | 🖺 Registrations     | Resources        | 🖬 Help            | 🔁 Sign-Out |
|---------------------------------------------------------------------------------|---------------------------------------------------------------------------------------|---------------------|------------------|-------------------|------------|
| My Profile<br>Change Pass                                                       | word                                                                                  | ř                   |                  | ~                 |            |
| IAA - School 🚨 Demo Acc                                                         | count 🝷  🗎 Class Informations 🝷                                                       | 皆 Registration      | s 📅 Resources    | 🞽 Help            | 🗗 Sign-Out |
| My Profile                                                                      |                                                                                       |                     |                  |                   |            |
|                                                                                 | e before starting the registration proces<br>1) who will be registering for IAA Schoo |                     |                  |                   | the        |
| For adults registration for Part <sup>-</sup><br>'Add Child' button and go thro | Time Hifdh and ASQN classes, please co<br>ugh the registration process.               | omplete the profile | and add yourself | f as a child by o | clicking   |
|                                                                                 | Edit Profile                                                                          |                     |                  |                   |            |
| Profile Information                                                             |                                                                                       |                     |                  |                   |            |
| Family ID                                                                       | 1998                                                                                  |                     |                  |                   |            |
| First Name                                                                      | Demo                                                                                  |                     |                  |                   |            |
| Last Name                                                                       | Account                                                                               |                     |                  |                   |            |

- a. To register for any classes, the following must be complete:
  - i. Profile Information
    - 1. Address
      - 2. Phone
      - 3. Secondary Parent (if any)
      - 4. Emergency Contacts information.
  - ii. Child(ren) information.

#### Edit Profile

6. To complete profile information, click on "Edit Profile" and enter all the required fields.

a. Click on "Save Profile" button to save the entered information. "Profile Updated Successfully!" message will be displayed on success.

| IAA - School                                                                                                    | 🚨 Demo Account 🔻 | 🗎 Class Informations 🔻 | B Registrations | Resources | 🞽 Help | 🔁 Sign-Out |  |  |  |
|----------------------------------------------------------------------------------------------------|------------------|------------------------|-----------------|-----------|--------|------------|--|--|--|
| My Profi                                                                                                    | le               |                        |                 |           |        |            |  |  |  |
| You must complete your profile before starting the registration process. Click on 'Edit Profile' button below to complete the family profile and add child(ren) who will be registering for IAA School programs by clicking 'Add Child' button.<br>For adults registration for Part Time Hifdh and ASQN classes, please complete the profile and add yourself as a child by clicking 'Add Child' button and go through the registration process. |                  |                        |                 |           |        |            |  |  |  |
| Profile Update                                                                                                    | d Successfully!  |                        |                 |           |        | ×          |  |  |  |
| Edit Profile<br>Profile Information                                                                                                    |                  |                        |                 |           |        |            |  |  |  |
| Family ID                                                                                                    | 1998             |                        |                 |           |        |            |  |  |  |
| First Name                                                                                                    | Demo             |                        |                 |           |        |            |  |  |  |

b. If you don't have the information or if you want to cancel the edit process, click on "Cancel" button.

#### Children Information

7. "Child" Information section will contain the information for the children added to the account.

| Emergency Contact # 2            |                                                                                                    |  |  |  |  |  |  |  |
|----------------------------------|----------------------------------------------------------------------------------------------------|--|--|--|--|--|--|--|
| Name                             | Test Emergency Name 2                                                                                                    |  |  |  |  |  |  |  |
| Phone                            | 09876543210                                                                                                    |  |  |  |  |  |  |  |
|                                  | Edit Profile                                                                                                    |  |  |  |  |  |  |  |
| Children Informati               | on                                                                                                    |  |  |  |  |  |  |  |
|                                  | e registering for IAA School programs.<br>Time Hifdh and ASQN classes, please add yourself as a child and go through the registration |  |  |  |  |  |  |  |
| No child(ren). To add a child, c | lick on 'Add Child' button below.                                                                                                    |  |  |  |  |  |  |  |
|                                  | Add Child                                                                                                    |  |  |  |  |  |  |  |
|                                  | © 2021 - Islamic Association of Allen - School                                                                                        |  |  |  |  |  |  |  |

## Add Child

8. To add child(ren), click on "Add Child" button (at the bottom of the page)

| AA - School                               | 💄 Demo Account 🔻 | 🗎 Class Informations 🔻 | 🖺 Registrations | 🖪 Resources | Help | 🗲 Sign-Out |
|-------------------------------------------|------------------|------------------------|-----------------|-------------|------|------------|
| Add/Edi                                   | it Child         |                        |                 |             |      |            |
| First Name                                |                  |                        |                 |             |      |            |
| Last Name                                 |                  |                        |                 |             |      |            |
|                                           |                  |                        |                 |             |      |            |
| Prefers to be cal                         | led              |                        |                 |             |      |            |
| Gender                                    |                  |                        |                 |             |      |            |
| <ul><li>○ Female</li><li>○ Male</li></ul> |                  |                        |                 |             |      |            |
| Year of Birth                             |                  |                        |                 |             |      |            |
|                                           |                  | Save                   |                 |             |      |            |

a. Enter child information and click "Save" button. Please note that all fields are required on this page.

| A - School         | 💄 Demo Account 🝷 | ᄇ Class Informations 🔻 | 🖺 Registrations | Resources | Help | 🗲 Sign-Out |
|--------------------|------------------|------------------------|-----------------|-----------|------|------------|
| Add/Edi            | it Child         |                        |                 |           |      |            |
| First Name         |                  |                        |                 |           |      |            |
| Demo               |                  |                        |                 |           |      | ✓          |
| Last Name          |                  |                        |                 |           |      |            |
| Child One          |                  |                        |                 |           |      | ✓          |
| Prefers to be call | led              |                        |                 |           |      |            |
| Demo Child Oı      | ne               |                        |                 |           |      | ✓          |
| Gender             |                  |                        |                 |           |      |            |
| Female             |                  |                        |                 |           |      |            |
| ○ Male             |                  |                        |                 |           |      |            |
| Year of Birth      |                  |                        |                 |           |      |            |
| 2016               |                  |                        |                 |           |      | ✓          |
|                    |                  | Save                   |                 |           |      |            |

b. "My Profile" page will be updated with the child information. To add more child(ren), Click on "Add Child" button.

| Children Information                                                                                                    |                |  |  |  |  |  |  |  |
|----------------------------------------------------------------------------------------------------|----------------|--|--|--|--|--|--|--|
| Add your child(ren) who will be registering for IAA School programs.<br>For adults registration for Part Time Hifdh and ASQN classes, please add yourself as a child and go through the registration<br>process. |                |  |  |  |  |  |  |  |
| Child # 1                                                                                                    |                |  |  |  |  |  |  |  |
| ID                                                                                                    | 1999           |  |  |  |  |  |  |  |
| Name                                                                                                    | Demo Child One |  |  |  |  |  |  |  |
| Prefers to be called                                                                                                    | Demo Child One |  |  |  |  |  |  |  |
| Gender                                                                                                    | Female         |  |  |  |  |  |  |  |
| Year of Birth                                                                                                    | 2016           |  |  |  |  |  |  |  |
| Edit Child Remove Child                                                                                                    |                |  |  |  |  |  |  |  |
|                                                                                                    | Add Child      |  |  |  |  |  |  |  |

# Registrations

9. To view the status existing registrations or start a new registration, click on "Registrations" from the top menu

| IAA - | School                                            | 💄 Demo A           | ccount 🔻 🎽          | Class Informations 🔻           | 🖺 Registrations        | 🖬 Resources 🛛 🖬 H  | lelp 🗗 Sign-Out |        |
|-------|---------------------------------------------------|--------------------|---------------------|--------------------------------|------------------------|--------------------|-----------------|--------|
| a.    | All ex                                            | isting registrat   | ion will be         | displayed.                     |                        |                    |                 |        |
|       | IAA                                               | - School           | Demo Account        | Class Information              | ns 👻 🖺 Registra        | itions 🗰 Resources | 🖬 Help 🛛 🖯 Sig  | jn-Out |
|       |                                                   | Registratio        | ns                  |                                |                        |                    |                 |        |
|       | Click here to see IAA School Registration Process |                    |                     |                                |                        |                    |                 |        |
|       |                                                   | Timely fee payment | t is parent's respo | onsibility to avoid late fees. |                        |                    |                 |        |
|       | Start New Registration: 2020-2021                 |                    |                     |                                |                        |                    |                 |        |
|       | ŀ                                                 | Academic Year:     | 2020 - 2021         | •                              |                        |                    |                 |        |
|       | 1                                                 | Name               | Academic Year       | School Type                    |                        | Quran Level        | Status          |        |
|       | -                                                 |                    |                     | © 2021 - Islamic Asso          | ociation of Allen - Sc | hool               |                 |        |

#### Start New Registration

10. If the school registration is open, buttons will be displayed.

- a. If the registration is available for the current school year, "Start New Registration: [Academic Year]" button will be displayed.
- b. If pre-registrations are open, button will be displayed with text, "Pre-Registration: [Academic Year]".
- 11. To start a new registration click "Start New Registration" button.

| IAA - School    | ᆚ Demo Account 🝷             | 🛍 Class Informations 🔻         | Registrations       | 🗰 Resources | 🗖 Help | 🔁 Sign-Out |
|-----------------|------------------------------|--------------------------------|---------------------|-------------|--------|------------|
| Registrati      | ions                         |                                |                     |             |        |            |
| Click here to   | see IAA School Regi          | stration Process               |                     |             |        |            |
| Timely fee paym | nent is parent's responsibil | lity to avoid late fees.       |                     |             |        |            |
| Academic Year:  | 2020 - 2021 🔻                | Start New Registration:        | 2020-2021           |             |        |            |
| Name            | Academic Year                | School Type                    | c                   | uran Level  | Status |            |
|                 |                              | © 2021 - Islamic Association   | n of Allen - School |             |        |            |
| IAA - School    | ᆚ Demo Account 🔻             | 🗎 Class Informations 🔻         | 🖺 Registrations     | 📰 Resources | 🖿 Help | 🔁 Sign-Out |
| Registrat       | ion: 2020-20                 | 21                             |                     |             |        |            |
| To make any cha | anges in the profile, pleas  | e edit the information using t | he My Profile page. |             |        |            |
| Member Info     | ormation                     |                                |                     |             |        |            |
| Select Member   | Selec                        | t                              |                     |             |        | ¥          |
|                 |                              | © 2021 - Islamic Associatio    | n of Allen - School |             |        |            |

a. Select the member or child for which this registration belongs to.

b. Once the member is selected, information regarding the selected member will be displayed. To make any changes in the information, edit the information using the "My Profile" page.

| IAA - School & Demo A        | ccount 👻 ᄇ Class           | Informations 🔻       | 🖺 Registrations  | 🔜 Resources | 🔁 Help | 🗗 Sign-Out |
|------------------------------|----------------------------|----------------------|------------------|-------------|--------|------------|
| Registration: 20             | 20-2021                    |                      |                  |             |        |            |
| To make any changes in the p | profile, please edit the i | nformation using the | My Profile page. |             |        |            |
| Member Information           |                            |                      |                  |             |        |            |
| Select Member                | Child - Demo Child         | One                  |                  |             |        | •          |
| Name                         | Demo Child One             |                      |                  |             |        |            |
| Prefers to be called         | Demo Child One             |                      |                  |             |        |            |
| Gender                       | Female                     |                      |                  |             |        |            |
| Year of Birth                | 2016                       |                      |                  |             |        |            |

c. Under "IAA School Programs" heading, classes which are open to registration will be displayed. Select the classes to enroll.

#### IAA School Programs

| Sunday School (Pre-K/KG Through 5 <sup>th</sup> Grade)  |  |
|---------------------------------------------------------|--|
| Select public school grade starting Aug 2020)<br>〇 None |  |
| ○ Grade - Pre-K/KG (4-5 yr)                             |  |
| ○ Grade 1 (6 yr)                                        |  |
| ○ Grade 2 (7 yr)                                        |  |
| O Grade 3 (8 yr)                                        |  |
| ○ Grade 4 (9 yr)                                        |  |
| ○ Grade 5 (10 yr)                                       |  |
| Misbah Program (11 years old and over)                  |  |
| ○ None                                                  |  |
| O Middle Schoolers                                      |  |

- i. If you don't see some programs or classes in this list, it might be because of the following reasons:
  - 1. Class is not opened for enrollment.
  - 2. Class is full and the class size quota has been met.
  - 3. Class is not available for that role. (eg: Adult classes are only for adults, not for child)
  - 4. Registration has been already submitted for that program.
- d. Follow the instructions on the form. All fields must be filled out to complete the application.
  - i. The following sections must be completed:
    - 1. IAA School Programs
    - 2. Medical History & Special Needs
    - 3. Activity Permission

- 4. Photo/Video Release
- 5. Consent and Waiver Terms and Conditions
- 6. Late pickup fee
- 7. Parent Guardian Statement
- 8. Initials
- ii. Once the application is submitted, it cannot be changed. To update the information regarding the health or any other information listed in the application, contact IAA School.
- e. Click on "Save" button to complete the application.

| I certify that           |                                               |   |
|--------------------------|-----------------------------------------------|---|
| All information provide  |                                               |   |
| I am the parent or legal | l guardian of the student that I am enrolling |   |
|                          |                                               |   |
|                          |                                               |   |
|                          |                                               |   |
| Parent Full Name         | Demo Account                                  | ✓ |

- f. On successful submission, an email will be sent to the parent(s) regarding the application.
- g. "Registrations" page will be updated to show the submitted application.

| A - School      | 👤 Demo Account 🔻          | 🗎 Class Informations 🔻                     | 🖺 Registrations     | 🔛 Resources | 🖿 Help   | 🔁 Sign-Out |
|-----------------|---------------------------|--------------------------------------------|---------------------|-------------|----------|------------|
| Registrati      | ons                       |                                            |                     |             |          |            |
| Click here to s | see IAA School Reg        | istration Process                          |                     |             |          |            |
| Timely fee paym | ent is parent's responsib | ility to avoid late fees.                  |                     |             |          |            |
|                 |                           | Start New Registration                     | : 2020-2021         |             |          |            |
| Academic Year:  | 2020 - 2021               | •                                          |                     |             |          |            |
| Name            | Academic Year             | School Type                                | C                   | uran Level  | Status   |            |
| Demo Child One  | 2020 - 2021               | Sunday School<br>Grade - Pre-K/KG (4-5 yr) | -                   |             | Received |            |
|                 |                           | © 2021 - Islamic Associatio                | n of Allen - School |             |          |            |

h. Once the school administrator processes the application, an email will be sent to the parent email address.